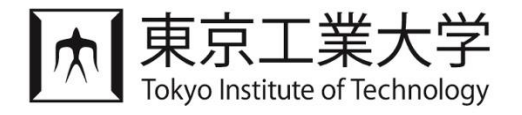

# Tokyo Tech Learning Portfolio System International Experience/Study Abroad Certification Function User Manual (for Students)

Updated February 2024

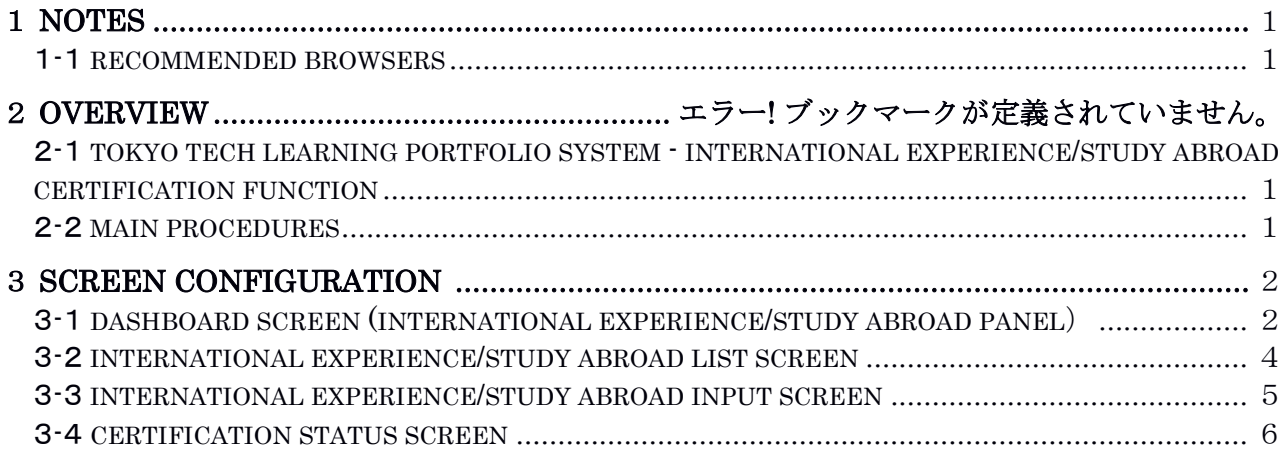

### 1 Notes

#### 1-1 Recommended Browsers

■PC

Microsoft Edge (Latest Version) Google Chrome (Latest Version) Mozilla Firefox (Latest Version) Safari (Latest Version)

### 2 Overview

#### 2-1 Tokyo Tech Learning Portfolio System – International Experience/Study Abroad Certification Function

Confirmation Procedure

This function allows students to apply for approval and certification of their international experience/study abroad by their academic advisor or supervisor.

#### 2-2 Main Procedures

Please refer to "3 Screen Configuration" for details of each screen.

### Application Procedure

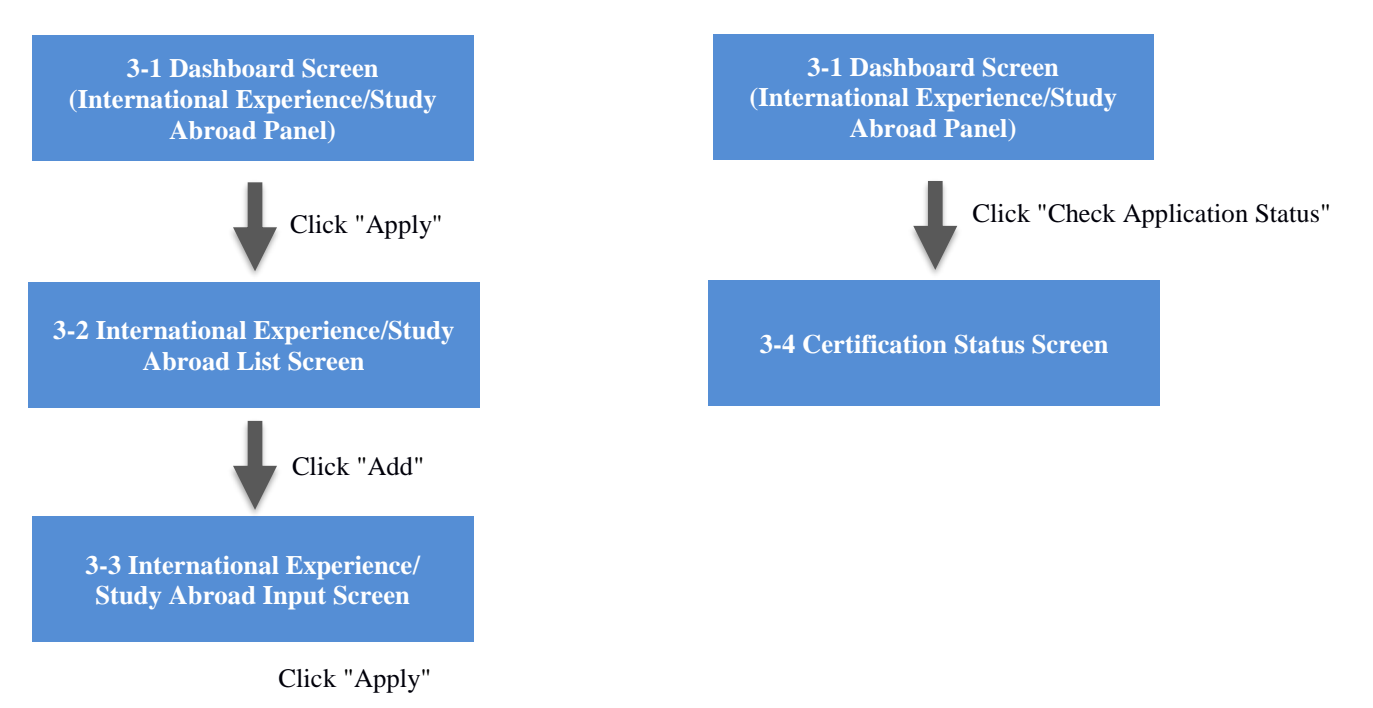

## Screen Configuration

-1 Dashboard Screen (International Experience/Study Abroad Panel)

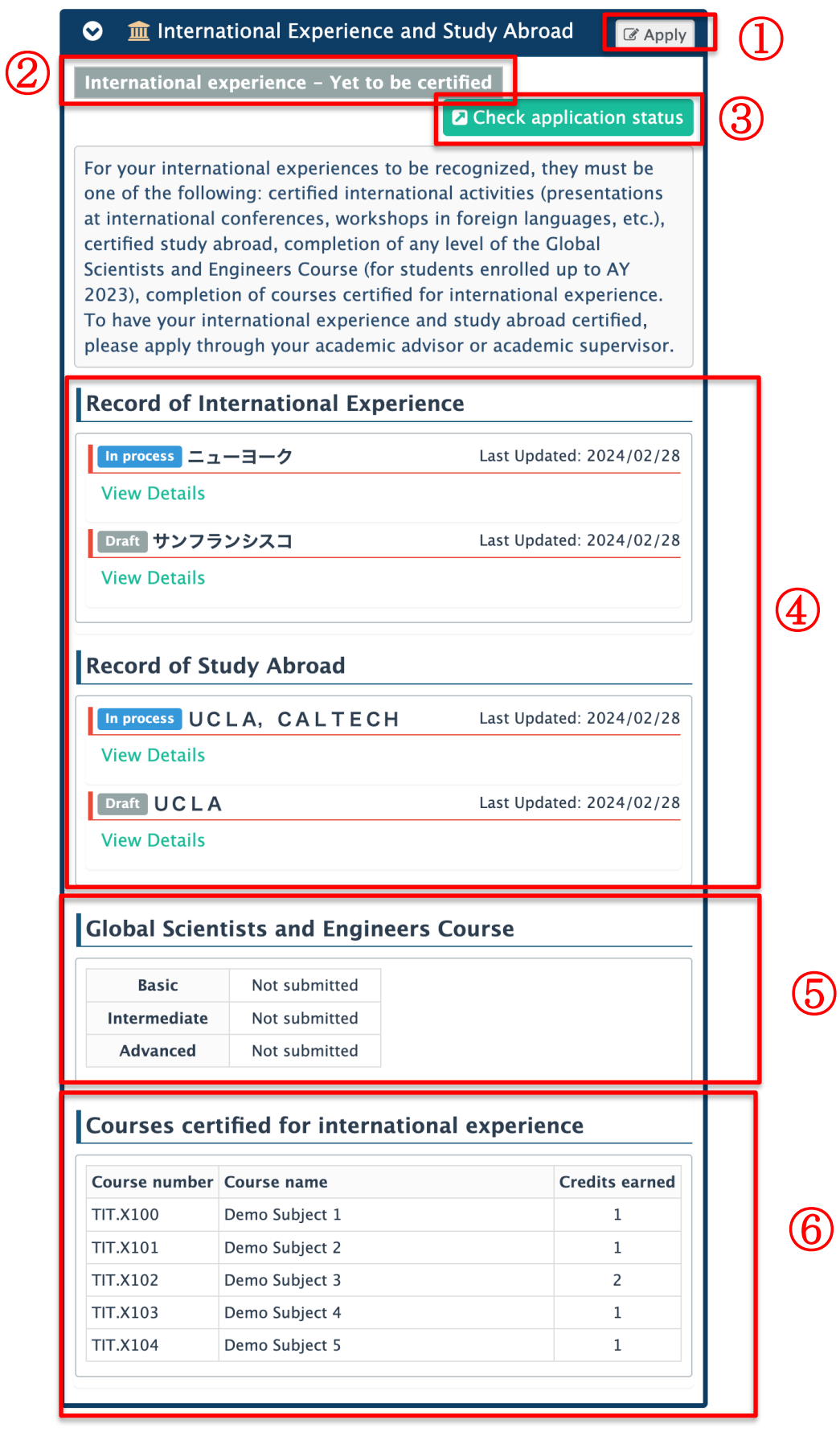

#### 東工大学修ポートフォリオシステム 国際経験/海外留学 認定機能 操作説明書(学生用)

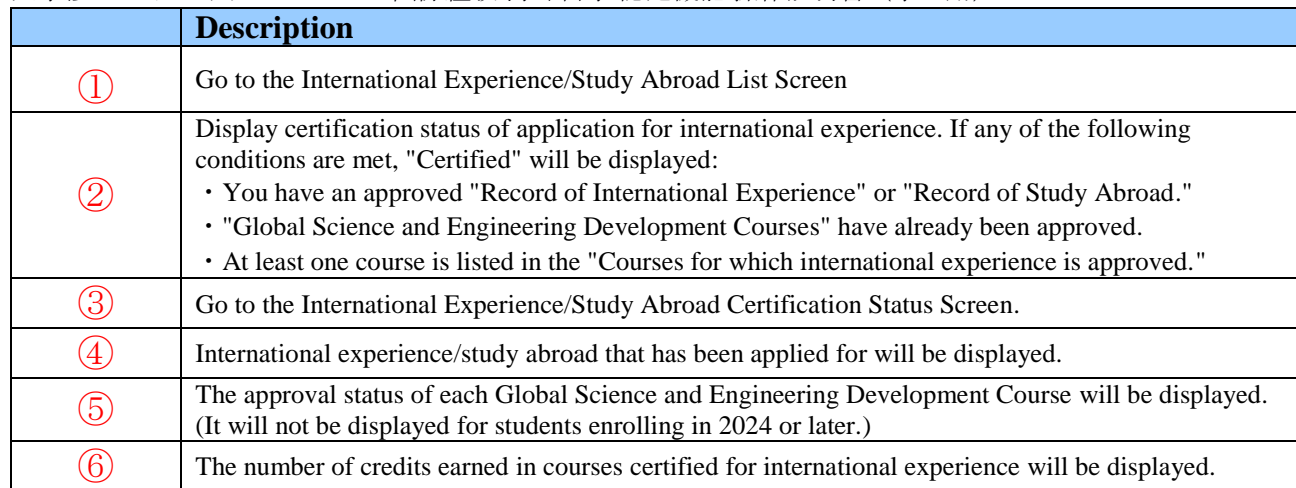

3-2 International Experience/Study Abroad List Screen

 $\overline{\mathbf{I}}$ 

A list of currently registered international experience/study abroad information will be displayed.

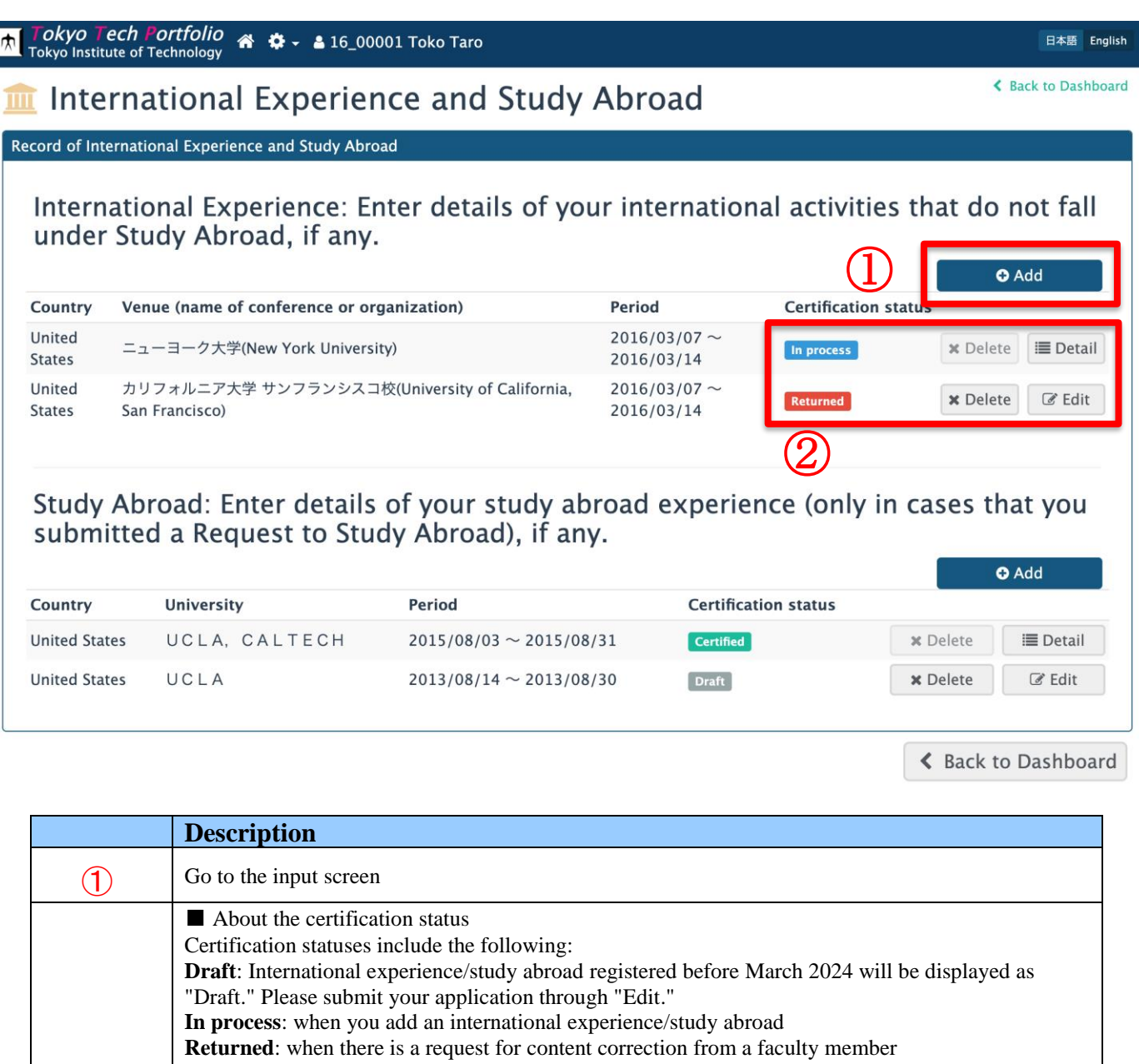

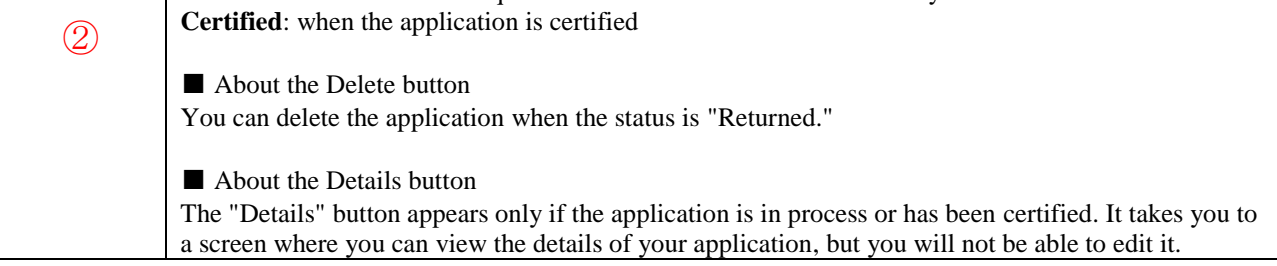

Below is the input screen for international experience. The layout is almost the same as the input screen for study abroad.

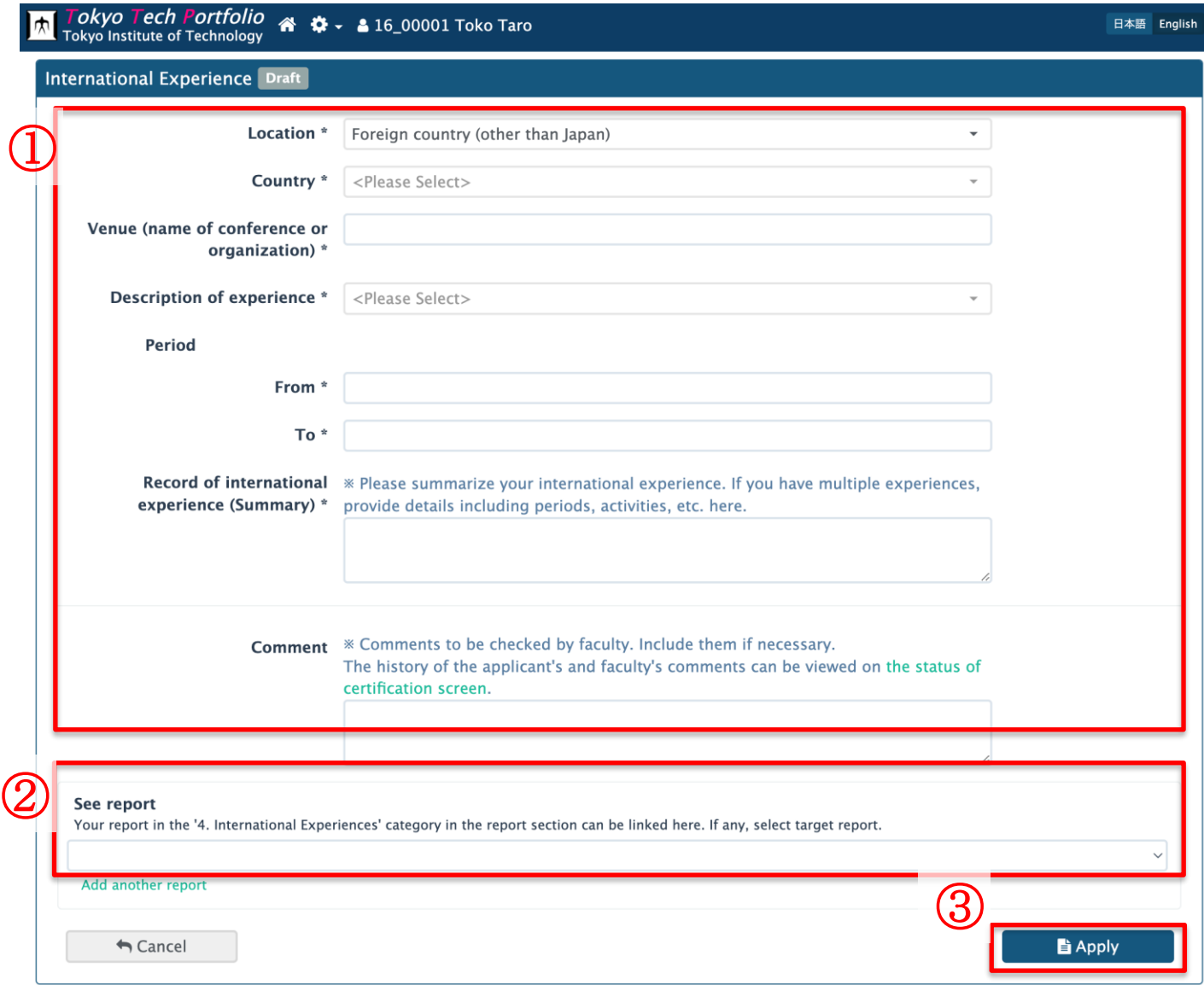

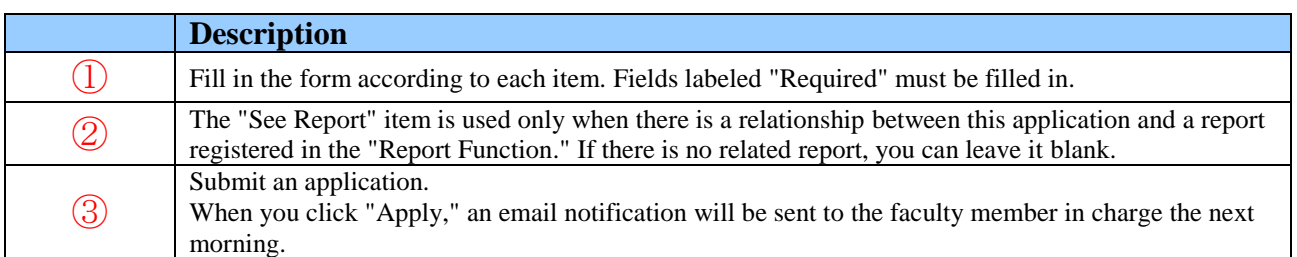

This screen is to confirm the certification status of your application.

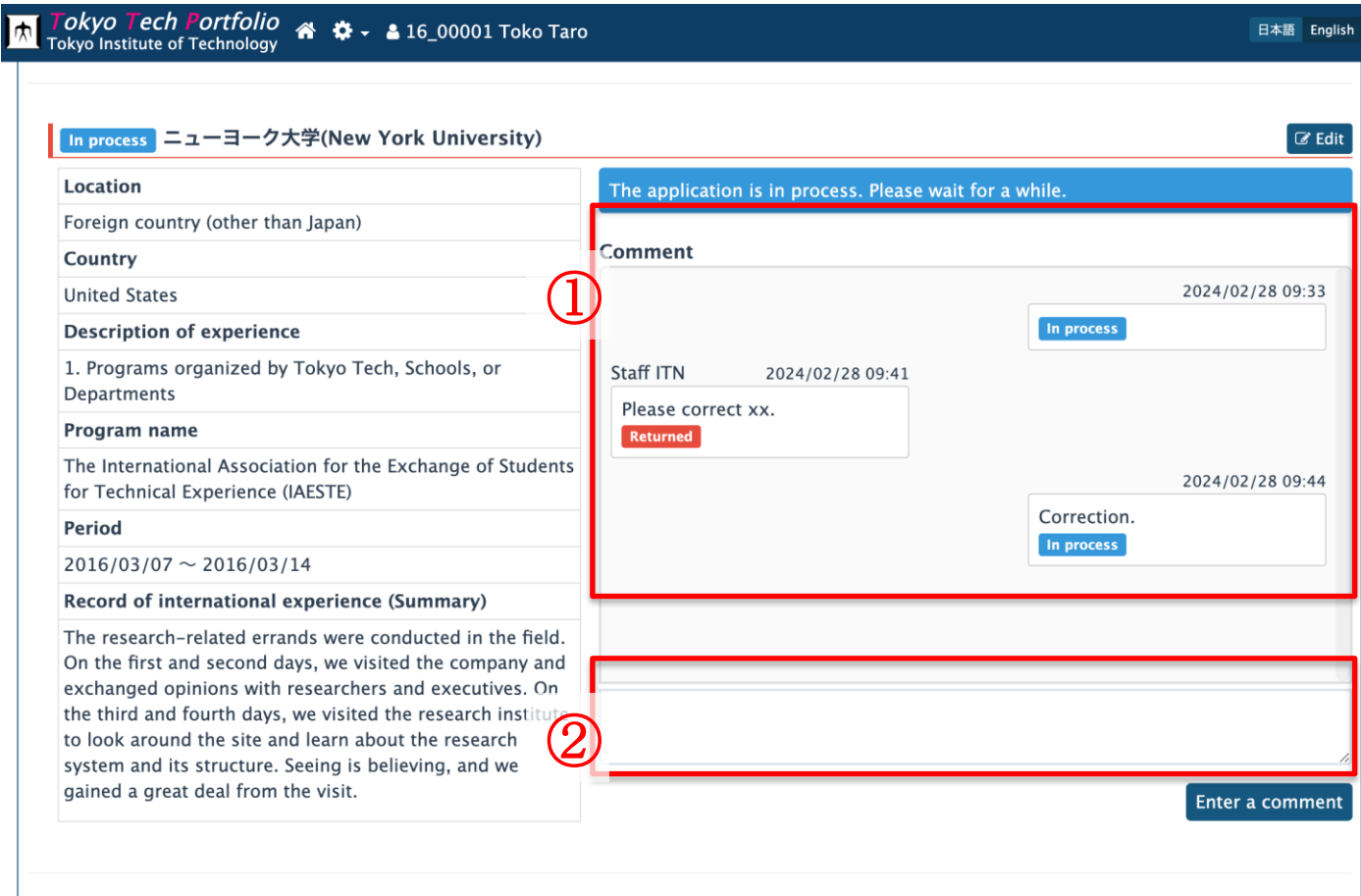

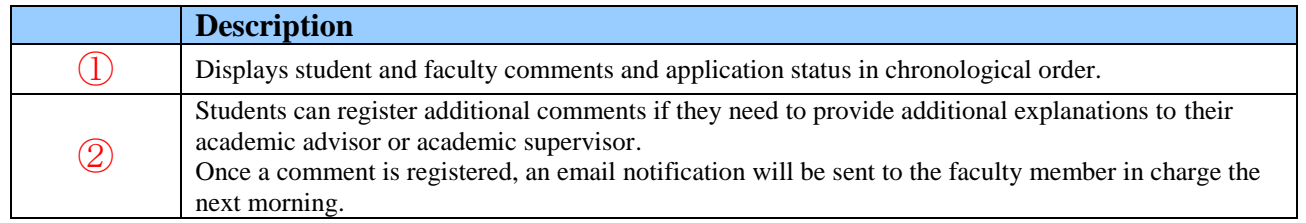